## **Ink Analytics: Creating a Role**

In this section you will learn how to define a Role for the use of Ink Analytics.

Ink Analytics users need to be given the permission (role):

- to **View** or **Edit** Print Condition **Resources**
- to **View** or **Edit** Ink Analytics

## **Creating a Role for Ink Analytics:**

- 1. Go to the **[Administration Tab](https://workflowhelp.kodak.com/display/POD/Administration+Tab)** tab, click on **[Roles](https://workflowhelp.kodak.com/display/POD/Roles)**
- 2. Click on <Add> to define the aspects of the Role.
- 3. In this example, we will use the Role Name: *Ink Analyst*
- 4. Enable the [View](https://workflowhelp.kodak.com/display/POD/Add+a+Role) and [Edit](https://workflowhelp.kodak.com/display/POD/Add+a+Role) states under the [Resources Tab](https://workflowhelp.kodak.com/display/POD/Resources+Tab)  as shown below:

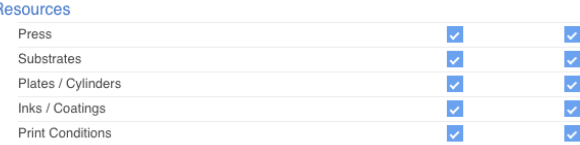

5. Enable the [View](https://workflowhelp.kodak.com/display/POD/Add+a+Role) and [Edit](https://workflowhelp.kodak.com/display/POD/Add+a+Role) states under the [Services](https://workflowhelp.kodak.com/display/POD/Services) - as shown below:

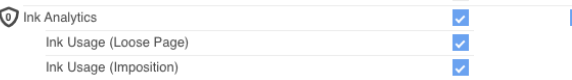

**NOTE**: If the number displayed within the  $\mathbf{\nabla}$  is zero (0) there are no more User licenses available.

6. Save. The dialog will tell you if the Save was Successful.

## **Assigning an existing User to the Role:**

- 1. Go to the **[Administration Tab](https://workflowhelp.kodak.com/display/POD/Administration+Tab)** tab, click on **[Users](https://workflowhelp.kodak.com/display/POD/Edit+a+User+Account)**
- 2. Find the User Name, click to [edit](https://workflowhelp.kodak.com/display/POD/Edit+a+User+Account).
- 3. Click on the submenu "Roles" and make a selection from the list. In this example: *Ink Analyst*
- 4. Save

## **Assigning a new User:**

- 1. Go to the **[Administration Tab](https://workflowhelp.kodak.com/display/POD/Administration+Tab)** tab, click on **[Users](https://workflowhelp.kodak.com/display/POD/Edit+a+User+Account)**
- 2. Follow the steps in the [Add a User account.](https://workflowhelp.kodak.com/display/POD/Add+a+User+account)
- 3. Click on the submenu "Roles" and make the selection from the list. In this example: *Ink Analyst*
- 4. Save

For more information:

- Defining [Users](https://workflowhelp.kodak.com/display/POD/Users), [Roles](https://workflowhelp.kodak.com/display/POD/Roles) and [Preferences](https://workflowhelp.kodak.com/display/POD/Preferences)
- **[Installation and Configuration](https://workflowhelp.kodak.com/display/POD/Installation+and+Configuration)**
- [Resources Tab](https://workflowhelp.kodak.com/display/POD/Resources+Tab):
	- <sup>o</sup> [Presses](https://workflowhelp.kodak.com/display/POD/Presses)
	- $\circ$  [Substrates](https://workflowhelp.kodak.com/display/POD/Substrates)
	- o [Plates / Cylinders](https://workflowhelp.kodak.com/pages/viewpage.action?pageId=229781980)
	- <sup>o</sup> [Inks / Coatings](https://workflowhelp.kodak.com/pages/viewpage.action?pageId=229782003)
	- <sup>o</sup> [Print Conditions](https://workflowhelp.kodak.com/display/POD/Print+Conditions)